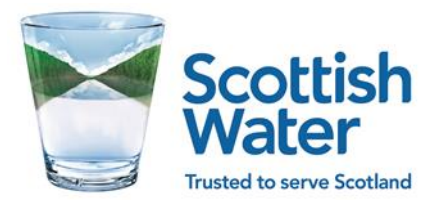

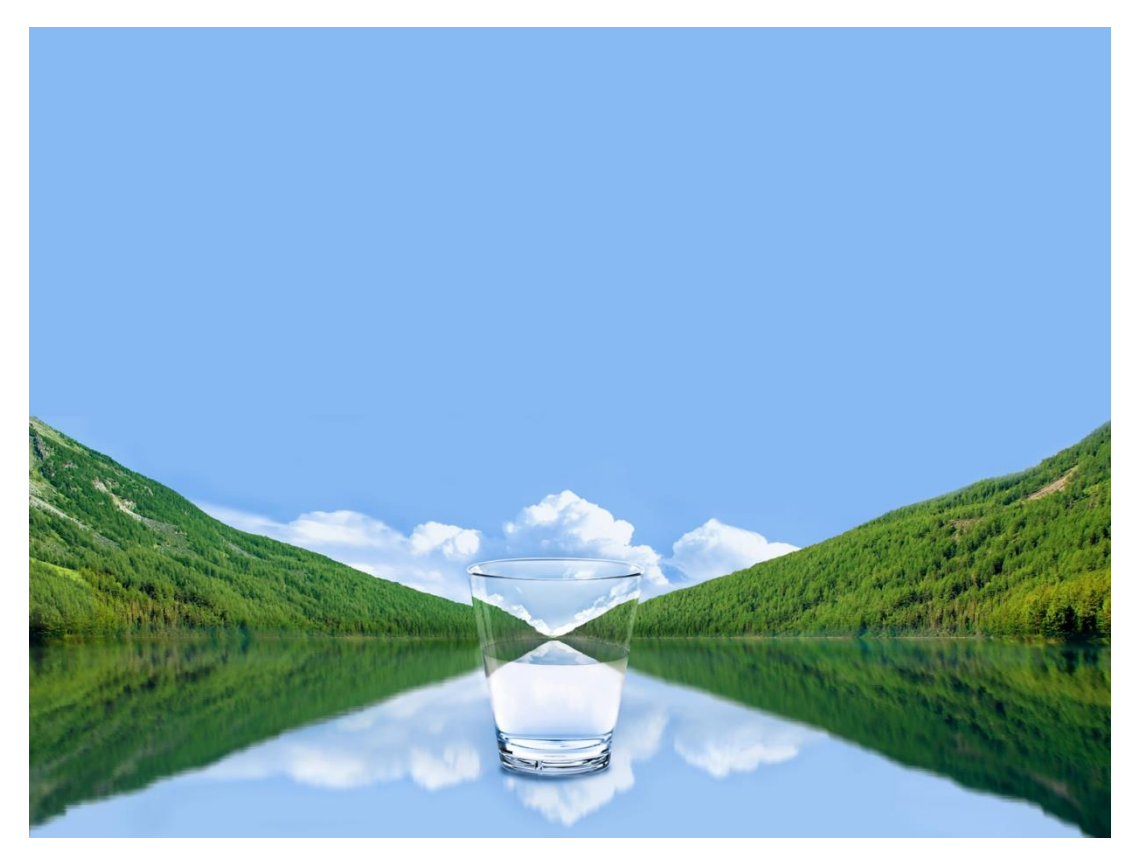

**LP Portal – New User Access**

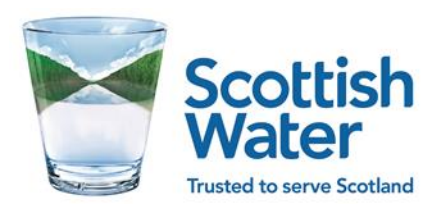

# **Contents**

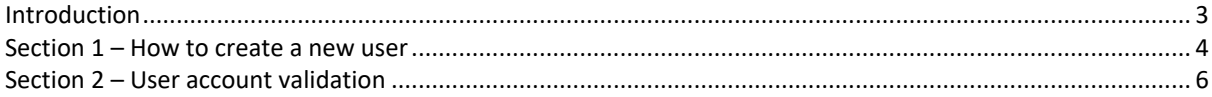

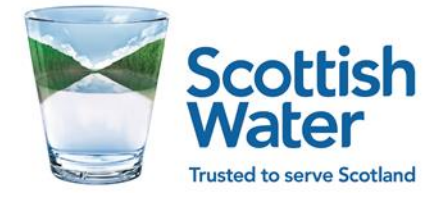

### <span id="page-2-0"></span>**Introduction**

Scottish Water has provided the LP Customer Portal for Licensed Providers to register, gain access, and communicate with Scottish Water with ease. It provides users with access to multiple types of information and applications through a standard interface.

Users of the LP Customer Portal can be divided into two categories: LP User and LP Admin User. LP users can create Requests for Service, Enquiries, Complaints, Escalations and also view Cases and Requests. In addition, LP Admins can, in additionally, create new users, change their role types and activate or deactivate users.

This guide is for LP Admin Users to assist with the above tasks.

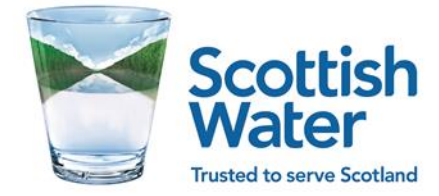

### <span id="page-3-0"></span>**Section 1 – Creating a new user**

•

1. To create a new user an existing LP Admin user can needs to log into the portal and access the Manage LP Users.

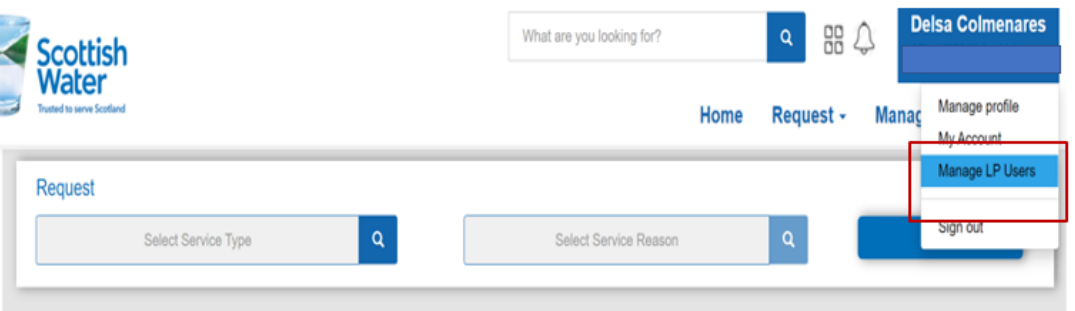

• Before creating a new user check if the user doesn't already exist in the system by entering his/her e-mail address in the search area.

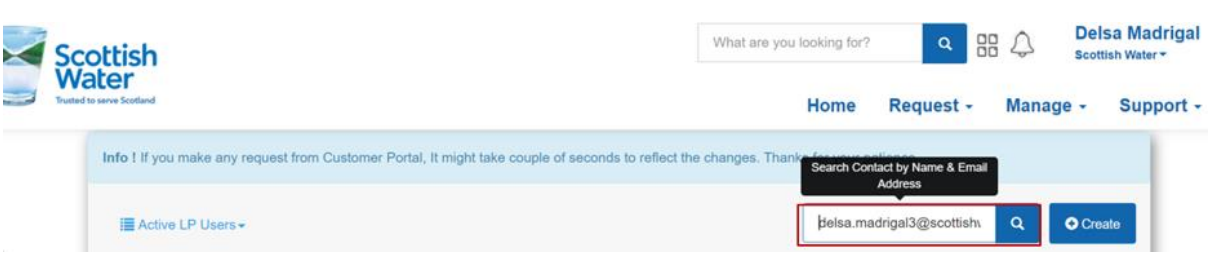

• If the e-mail address exists in the system, but the User ID appears blank, there is no need to create a new account, instead the user should access the LP Customer Portal throug[h this link](https://swcustomerportal.microsoftcrmportals.com/Knowledge-Base-Page/) and follow steps outlined in Section 2 of this guide for Account Validation.

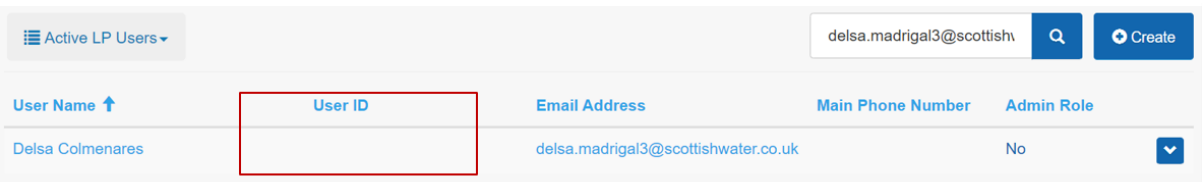

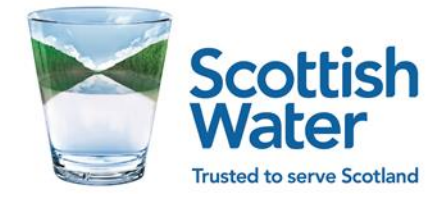

### 2. To create a new user select Create

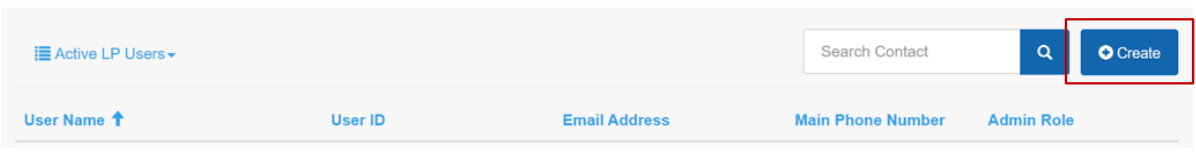

#### 3. Complete the **Contact Information** form:

- Fields marked with a red asterisk are mandatory.
- Personal and business e-mail can be the same, if desired.
- The **LP User** role will determine if a user is an LP User or and LP Admin. This can be changed at a later date, if needed.

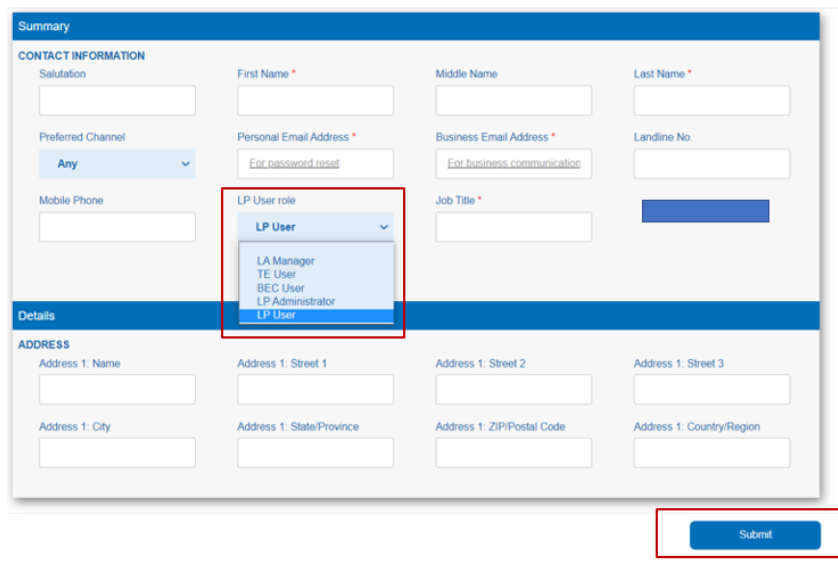

After submission a validation message will indicate that the new user has been created and an invitation with a lint to the Portal will be e-amiled to the registered e-mail address.

> **Home** Request -

### **Thank You!**

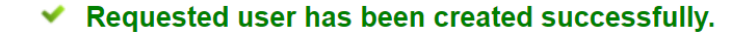

We'll send a Portal Invitation Link shortly to the newly created user on his/her registered Email address.

各 Go to homepage

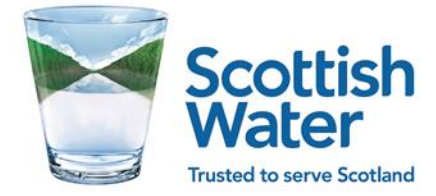

## <span id="page-5-0"></span>**Section 2 – User account validation**

- 1. After a new user account has been created in the portal, the new user will receive an e-mail invitation with a link to Portal to complete registration.
	- If the user account had been created in the past and the user no longer has access to the e-mail invitation, he/she can sign up by access the [LP Portal](https://swcustomerportal.microsoftcrmportals.com/SignIn)

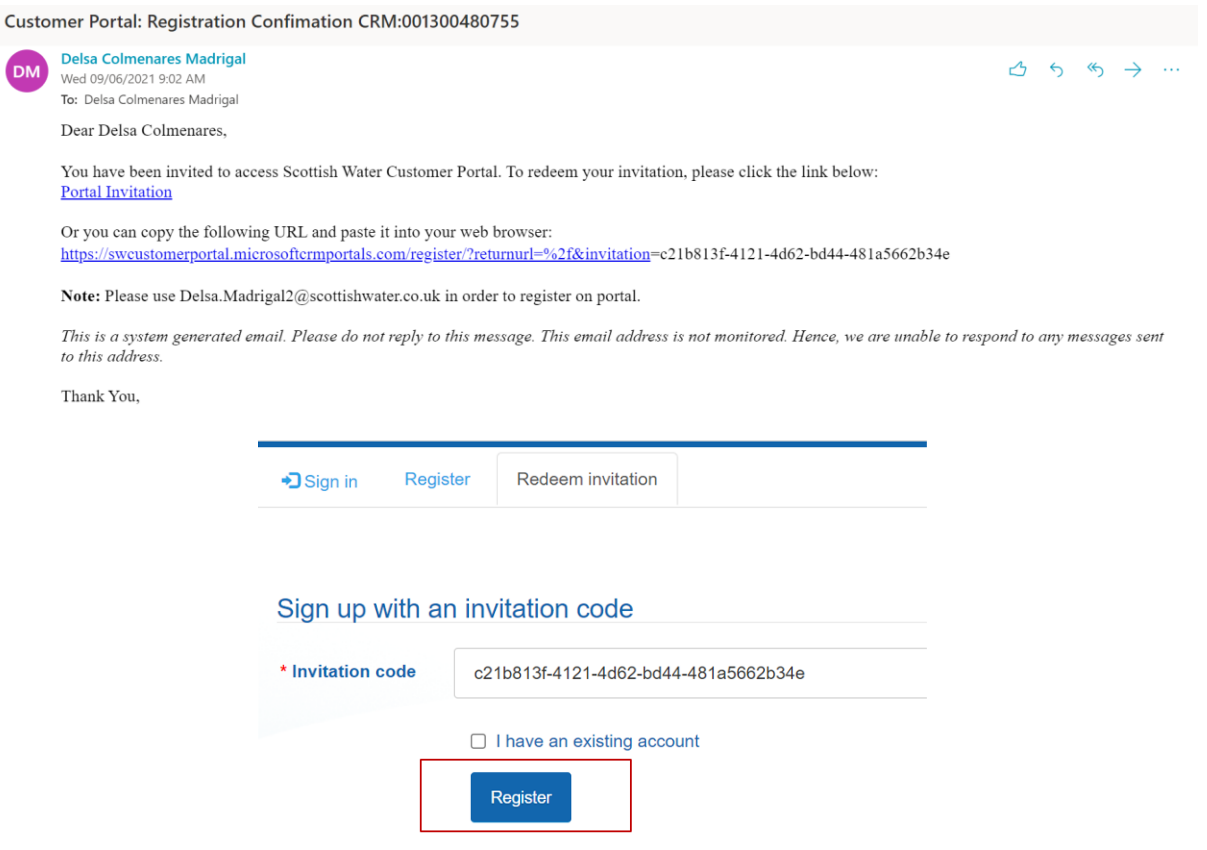

2. Redeeming the invitation will open the Portal Sign Up page, to continue click **Sign Up Now**

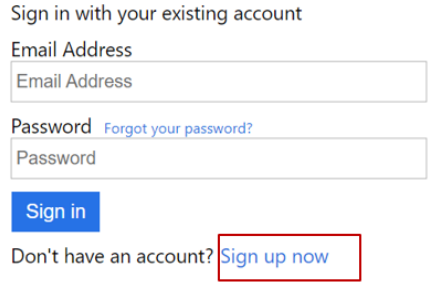

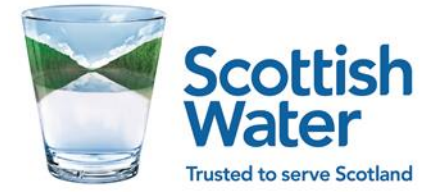

3. Using the same e-mail entered by the LP Portal Admin at creation stage the new user must request a **Verification Code**.

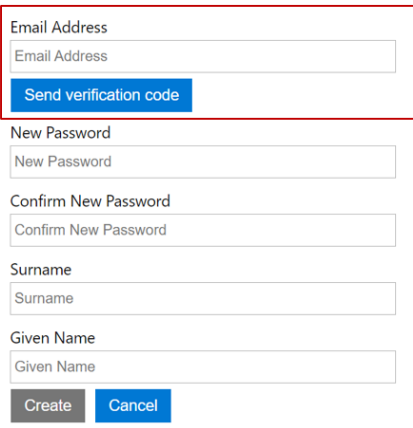

4. An e-mail will be generated with a code number that must be entered in the system for the registrations to complete. Once complete the user will be able to sig in.

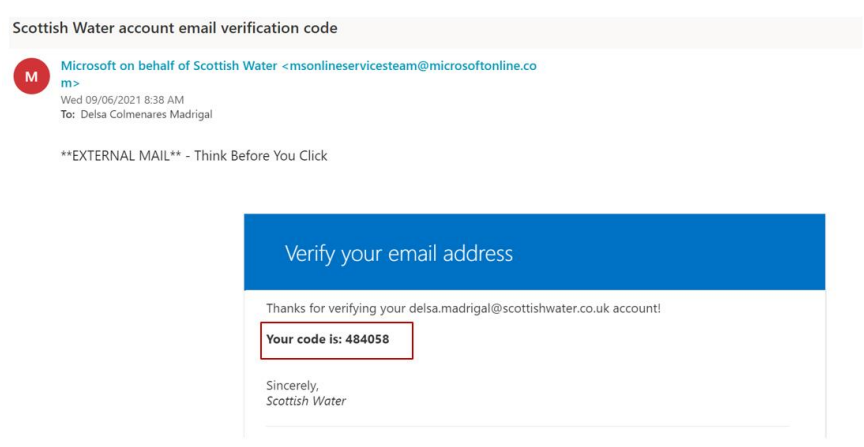

5. The code must be entered and verified to complete the registration, before the user can sign in to the portal for the frist time.

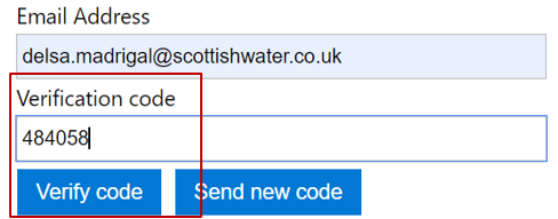

For any issues of enquiries regarding the LP Customer Portal please contact your Account Manager.